# FAQs: WiJET Networking

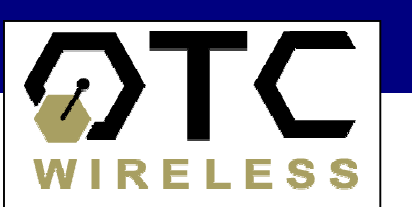

#### Equipment:

WiJET.G ... or WiJET.Video Presentation Session Manager (PSM) Web-based Administration Tool

#### Introduction:

Straight "out of the box" the standard configuration for a WiJET is as a LOCAL ACCESS POINT. This is done to allow users to easily connect to the device with the minimum of fuss. To integrate a WiJET so that it functions seamlessly as a component of an existing network is a fairly straight forward process by using the included web-based administration tool. In order to work within the framework of a network, the WiJET needs to operate as an INFRASTRUCTURE STATION and be configured with the prerequiste security settings to allow the device to become fully integrated.

The following solution should be regarded as a guideline. Situations and networks do vary, so the reader is cautioned to take into consideration their local situation before implementing their solution.

#### Preliminary Steps:

- 1. Set up your WiJET as outlined in the Quick Start Guide. Use a wireless enabled laptop or another computer that is not directly associated with your exisiting network to connect to the WiJET. Make sure you can establish a session with the WiJET using the Presentation Session Manager.
- 2. If you have problems establishing a session using the PSM, check the following:
	- o You may need to (temporarily) reconfigure your wireless card to be able to connect to the WiJET through the PSM.
	- o You may need to disable your firewall and/or any background security programs that scans, monitors or masks a port.
- 3. If everything is working, at this point the WiJET is acting as a Local Access Point and your laptop/computer is functioning as an Infrastructure Station. You have established a direct wireless connection between the WiJET and the laptop/computer.

#### Network Set Up Fundamentals:

In order to configure your WiJET for network operations you will need to do the following:

- Assign the WiJET a static IP address or allow your DHCP server to assign it one.
- Set the WiJET to work as an Infrastructure Station.
- If WEP security is used on your network, the WiJET needs to be configured accordingly to be allowed into the network.
- Assign the WiJET to the same SSID as that of the existing network.

#### Network Set Up Recommended Procedure:

- 1. Access the Web-based Administration Tool and select the **Configuration** tab.
- 2. Set the Radio Mode to INFRASTRUCTURE STATION mode
- 3. If you use WEP encryption on your network, enable this by checking the checkbox. With reference to the Authentication type, WEP key length, WEP keys and Transmission key select, please confer with your Network Administrator for the correct settings.
- 4. The next step is very important. You must enter the correct SSID/network name for your network. Failure to do this may cause you to be unable to reconnect with the WiJET.
- 5. Once you are satisfied with your changes, select "Apply" and the WiJET will reboot. If successful, the new SSID will be displayed on the banner page.

At this point you have changed the way in which the WiJET is accessed. You will most probably not be able to access the WiJET again directly from the laptop/computer from which you have just made the original configuration changes. This is because the WiJET has now become a composite part of the local network and is functioning as an INFRASTRUCTURE STATION. To access the WiJET, you will need to do so from the local AP to which you have just assigned it. Reset your laptop/computer so that you can reconnect to your network. Once you are connected with the local network, you should be able to access the WiJET through the local network AP. You can check this by "pinging" the WiJET's IP address (as displayed on the banner display page). If communications is successful, reconnect with the WiJET by establishing a session using the PSM.

At this point you can choose to assign the WiJET a static IP or allow the local DHCP server to assign one to it. With a session established with the WiJET, once again log into the Web-based Administration Tool.

- 1. When the Web-based Administration tool's main display comes up, select the **Administration** tab.
- 2. You should take this opportunity to rename the WiJET to something that is more appropriate to your network environment. This is done using the Device name field. Changing this field has no effect on the operation of the unit.
- 3. If you are allowing the local DHCP server to assign the WiJET a valid IP address, make sure that the **Automatic-DHCP** radial button is selected.
- 4. If you are assigning the unit a static IP, then the settings should be as follows:
	- o IP addressing mode select Manual-Static
	- o IP address set this to the desired IP address.
	- o Subnet mask match your network settings.
	- o Default Gateway match your network settings.
- 5. Once you are satisfied with your changes, select "Apply" and the WiJET will reboot. If successful, the new IP will be displayed on the banner page.

Once all the desired changes have been made the WiJET should now be a fully integrated part of your network. As such, you can be connected to both the WiJET and the Network at the same time. This allows users the flexibility to display web content through the WiJET or to access data across the network. An additional benefit is that the WiJET is now also assessible from any computer that is a part of the network so long as it locally hosts the PSM software.

## Additional Notes

## WiJET: Default channel when in Infrastructure Station Mode -

When a WiJET is set into Infrastructure Station mode, the default Operation mode is set to Automatic and the Default Channel selector is dimmed out. The reason for this is that the WiJET will automatically use the same channel as the AP accessing the WiJET based on the AP's SSID. Attempting to fix the channel by switching to Manual and setting the Default Channel has no effect.

## WiJET: About the Web-based Administration Tool -

• In case this is not obvious, the WiJET's Web-based Administration Tool is actually built into the unit's firmware. You are not actually accessing the Tool's web pages via the Internet. Because of this, in instances when for whatever reason it is not possible to establish a session with the WiJET using the PSM (usually as a result of a configuration error) it may still be possible to access the unit directly via the Web-based Administration Tool. This may be attempted as long as you have a wireless communication link with the unit.

## WiJET: Static IP addresses -

- For best results, when selecting a static IP for your WiJET, do not use an address immediately sequential to that of the accessing computers. Use an address on the subnet that is either in a lower or higher range.
- If the PSM is on a computer that is on a different subnet, do note that the PSM will give the WiJET a different IP address to communicate with. You can see what this address is when the banner page is displayed again after a session has ended. If the WiJET was assigned a static IP address, it will default back to this only after a reboot. Note that this is a normal part of the Auto-IP function and is not a "bug".
- Note that your WiJET will need firmware version 1.2 or higher before you are able to assign the unit a static IP address. If you need to assign a static IP and need a firmware upgrade to do this, please contact: OTC Technical Support.